# Contents

#### **System Requirements**

<u>Operating System</u> <u>Disk Space</u> <u>Hardware</u>

#### Installation

For Windows 3.1, Windows NT 3.51 or Windows For Work Groups How to launch the document generator Selecting a document **Master Document List** Navigating document categories Filling in the document Multiple choice (select one) questions Multiple choice or fill in the blank questions **Dollar amount questions Date questions** Special circumstances -- Drawings need to be attached Special circumstances -- Making a blank form Special circumstances -- Printing a document on letterhead Saving and naming a document Printing a document Viewing/editing a document **Deleting a document** 

#### SUPPORT

Customer service

#### Disclaimer

ABA/Publishers Disclaimer

#### Acknowledgments

<u>Team Cosmi</u>

**Forms List** 

Forms by menu category

# **Operating System**

Your computer must have Microsoft Windows 3.1, Microsoft Windows for Workgroups 3.11, Microsoft Windows 95, or Microsoft Windows NT 3.5, or higher versions of these operating systems.

# **Disk Space**

This program requires approximately 3 megabytes of space on your hard drive.

# Hardware

 $\mathbf{8}$  A mouse or pointing device is required.

To print out any forms you create or save in this program you must have a printer. Although the program will operate with dot matrix printers we recommend ink jet or laser printers for the best results.

#### For Windows 3.1, Windows NT 3.51 or Windows For Work Groups

1. In Program Manager click on FILE and choose RUN.

2. Type in A:\cdsetup and press <Enter>. (If your floppy drive is not A, then change it to the letter associated with you floppy drive.)

3. Follow any instructions that appear on the screen.

For Windows 95 or Windows NT 4.0

1. In the start up screen click on START, then click on RUN.

2. Type in A:\cdsetup and press <Enter.> (If your floppy drive is not A, then change it to the letter associated with your floppy drive.)

3. Follow any instructions that appear on the screen.

#### How to launch the document generator

You must be running Windows to use the document generator. Locate and double-click on the Windows Attorney Group. Double-click on the Windows Attorney icon. The Main Menu will appear. {ewc D2HTools, D2H\_256Color, help0002.bmp} Select "Create" from the Document Builder area.

This will open the Document Category Selection menu.

#### Selecting a document

Select the proper category. Please notice that the CATEGORIES are numbered, for example,

1<- ESTATE PLANNING

The different CATEGORIES may have LEVEL 2 SUBCATEGORIES, or may lead directly to their document menus. CATEGORIES and SUBCATEGORIES are typed in UPPERCASE; Document Names which you may select are in Sentence case.

{ewc D2HTools, D2H\_256Color, help0003.bmp}

The Description box at the bottom of the Document Selection Menu describes the contents of the category or the purpose of the form which is currently highlighted.

# **Master Document List**

A master list of the available documents is provided in the on line help file. Click HELP CONTENTS to access this list.

#### **Navigating document categories**

To select a category, move your mouse to it. Then double left click to reveal a list of subcategories. Continue double clicking through the categories until you reach the document you want to create To explore all the documents available in a category . . . after selecting a category 1, then select a category 2; and finally, if available, a category 3.

Double-clicking toggles the categories open and closed. If you want to close an open category, doubleclick on it again. Double-clicking on a Category 1 item closes all its lower categories.

{ewc D2HTools, D2H\_256Color, help0004.bmp}

Clicking [CANCEL] resets your menu back to the Category 1 level and closes the document selection menu.

#### Filling in the document

Answer the on screen prompts to customize your document. Each question provides Help to assist you in phrasing your answer. Click on the [HELP] button if you need advice on answering a question. Click on the [OK] box to resume customizing your Legal Document.

{ewc D2HTools, D2H\_256Color, help0005.bmp}

{ewc D2HTools, D2H\_256Color, help0006.bmp}

There are several different ways you can be asked to customize your document.

# True/False or Yes/No questions

Read the given statement, and click on your response. For example, {ewc D2HTools, D2H\_256Color, help0007.bmp}

# Fill in the blank questions

You may enter up to 60 keystrokes in response to the question.

{ewc D2HTools, D2H\_256Color, help0008.bmp}

The buttons allow you to cancel the build, or call up a help screen for the given question. The help screens contain advice about how to enter information, and often contain example entries.

If your input is too long for the dialog box -

• Enter "see attached exhibit 1" in the dialog box and prepare the information on a separate sheet.

or

• Fill out the information as far as possible and when the form is completed and saved, use Windows Write (or Windows Wordpad in Windows 95) or your favorite word processor to fill in the remaining information.

or

• Skip entering anything in the dialog box by tapping the enter key, or, move the cursor to the continue box and click on it. When the form is completed and saved, use Windows Write or your favorite word processor to fill in the remaining information

If you need any unusual symbols (British pound symbol, etc.), you may either

• change the character set in Windows itself,

or

• insert the needed character after the document is built, in either Windows Write or your selected word processor.

## Multiple choice (select one) questions

These dialog boxes require a single answer. Use your mouse or the tab key to move the "bullet" to your choice. In the example below, the "bullet" is in the first choice.

{ewc D2HTools, D2H\_256Color, help0009.bmp}

# Multiple choice or fill in the blank questions

These resemble Multiple Choice (select one) dialogs; but if you select KEY IN VALUE a Fill in the blank dialog box appears.

{ewc D2HTools, D2H\_256Color, help0010.bmp}

#### **Dollar amount questions**

{ewc D2HTools, D2H\_256Color, help0011.bmp}

If requested to enter a dollar amount, DO NOT enter the "\$" symbol or commas. For instance, correct entries are:

500.00

1.35

1000

Incorrect entries, such as the ones below, will not be accepted:

\$500.00

\$1.35

1,000

The program will format your input as follows, automatically turning your dollar and cents figures into words:

\$501.25 (five hundred one and 25/100 dollars)

### **Date questions**

Dates may be entered in any desired format. For example:

Jan. 1 1996

January 1, 1996

1 January 1996

01/01/96

They will be placed in the document exactly as you typed them. In some instances, dates may "default" to the system date. Use the up and down arrows to scroll to a different month, day or year.

{ewc D2HTools, D2H\_256Color, help0012.bmp}

### Special circumstances -- Drawings need to be attached

In the event that drawings must be made part of a document, simply refer to them as an outside exhibit, e.g.,

See attached exhibit "A"

or use your favorite word processor with graphics capability to insert the graphics into the completed, saved document.

# Special circumstances -- Making a blank form

If instead of creating a custom form, you want to make a blank, you may do so by typing spaces or underscores as responses to fill in the blank questions. For other question formats, select an answer or enter a dollar amount, then change it to a blank in the saved document.

#### Special circumstances -- Printing a document on letterhead

Some of the agreements contained in the Windows Attorney are in a "letter" form, or may be converted into a letter.

If you want to place the form on your pre-printed letterhead, there are two ways to do so.

- Open the word processor that you usually use with your letterhead and load your letterhead template. Then insert or import the \*.WRI file containing your saved document.
- Measure the margins on your letterhead, and then use spaces and empty lines to adjust the completed and saved document. For example, if your letterhead requires a top margin of two inches you would simply add in 12 blank lines.

Before trying this -- If you have never run your preprinted letterhead through your laser printer before, please check with the company that printed your letterhead. Some printing processes use letterhead ink that will melt inside laser printers.

#### Saving and naming a document

Once you have entered all the information needed to complete your document, you will be asked to enter a name to save the document under, as shown below:

This name can be up to 60 keystrokes long. Choose a name that will help you identify that document precisely; for instance,

3/96 annual lease renewal for June Jones, unit #7

rather than

June 7

Once the document is named and saved, it will be displayed on your screen in Windows Write. The information in this copy of the document will not affect any future version you may create. Upon opening, Windows Write will prompt you "Text document. Do you want to convert this file to Write format?" This is because your Legal Documents are output in TEXT ONLY. This allows you to view them later in the word processing program of your choice. Regardless of whether you select [CONVERT] or [NO CONVERSION], the Legal Document will be saved to your hard drive in plain text format -- unless you select **File/Save As** and save the file with the same filename and extension but in Windows Write format.

The information in the saved document will not affect any future version you may create.

Please note that although a completed document in your word processor is easy to revise, A COMPLETED LEGAL DOCUMENT IS NOT SOMETHING A LAYPERSON SHOULD REVISE. We created these documents so our users can draft custom legal papers that are legal and binding in all 50 states; and these forms will accomplish their objectives. If you change these forms, you'll have a legal and valid form that accomplishes something UNPREDICTABLE.

# **Printing a document**

Printing can be done immediately after you create your Legal Document.

If you save your document, you may reopen and print it later, through the [View/Edit] button.

Your legal documents are printed via Windows Write's **File/Print** menu selection. You may set any options you prefer, then click the [OK] button.

#### Viewing/editing a document

To view or edit a previously saved Legal Document, click the [View/Edit] button in the Document Builder Group. Click on this button to display your previously saved customized Legal Documents via Windows Write. You may then print a new copy, enhance your formatting, or correct the spelling of any of your customized entries using Windows Write as your text editor.

PLEASE DO NOT MAKE ANY CHANGES TO THE LEGAL TEXT WE HAVE PROVIDED. If you alter these forms, you'll have a legal and valid document that accomplishes something UNPREDICTABLE.

#### **Deleting a document**

To delete a saved legal document, go to the main menu, select DELETE and then highlight the legal document's name. Double click or press ENTER to delete it.

{ewc D2HTools, D2H\_256Color, help0013.bmp}

Although you may know how to delete a file using the Windows File Manager or through any other command from Windows (or even DOS), you should only delete your unwanted documents through our Delete menu. Documents are not removed from the review document menu unless removed from this menu.

#### **Customer service**

We encourage all of our users to provide comments and suggestions about this program. This program is supported by voice, fax and Internet e-mail.

#### Voice Support

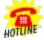

For telephone support, call Cosmi Customer Service at 1-310-886-3510: Monday through Thursday, 8:30 am - 12:00 noon and 1:00 pm - 4:00 pm. Pacific time. Friday, 8:30 am - 12:00 noon. Pacific time.

E-mail

Support questions may be addressed to cos550@aol.com

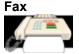

You may fax any customer support questions to: 310-886-3517.

#### Web

Be sure to visit Cosmi's web site: www.cosmi.com.

#### **ABA/Publishers Disclaimer**

This publication is designed to provide accurate and authoritative information in regard to the subject matter covered. It is sold with the understanding that the publisher is not engaged in rendering legal, accounting or other professional advice. If legal advice or other expert assistance is required, the services of a competent professional person should be sought.

### Team Cosmi

It takes many persons to produce a program, and we'd like to thank the team members on this project: Programming: Warren Clary, Ray Clary Technical Writing/Testing/Documents: Amy Seeberger Testing: Dave McLaughlin, John Passo Art: Susan Randle In house programming: Bob Truxal, James Shaw Legal advisor and executive producer: Herb Kraft

#### Forms by menu category

Debts: Agreement to compromise debt Notice of default Unconditional guarantee Revocation of guarantee Settlement offer Subordination agreement, secured debt Subordination agreement Subordination by landlord Substitution of collateral agreement Discharge of guarantor Release of collateral Notice of usurious interest rate Children: Adoption of adult Consent by parent for operation to child Designation of preference for guardian for minors Permission for child to go on trip Ratification of contract made as a minor Transfer and Receipt- Uniform Transfers to Minors Power of attorney for minor children Release of custodian under Uniform Transfers to Minors Private adoption agreement Child custody, temporary change Child custody, permanent change Child support, temporary reduction Child support, temporary suspension Child support, arrearage agreement Child support agreement- illegitimate child Paternity dispute, lump payment, denial, pre-natal Paternity dispute, lump sum payment, denial, after birth Acknowledgment of paternity, before birth Acknowledgment of paternity, after birth Living trusts and general trusts: Charitable trust Living Trust basic form Nominee trust Revocation of living trust basic form **Business Trust** Unitrust charitable declaration Pour over will Termination of trust, receipt/discharge Irrevocable life insurance trust, funded Irrevocable life insurance trust, unfunded Partnership: General partnership- small firm Dissolution of partnership agreement Releases from Liability: Advance release of liability- ultrahazardous activity Mediation of claim prior to suit Mutual Release of Claims Release for use of photographs/movies Unilateral Release of All Claims

Libel/defamation release Sales of personal property: Noncommercial bill of sale for used goods Automobile -- lemon car notice Bailment (Agreement to lend or borrow personal property) Bill of sale for used goods (consumer) Denial of credit notice, credit bureau information Denial of credit notice, other information Door to door sales disclosure Revocation of acceptance of goods Right of rescission Overcharge claim Sellers agreement to repurchase Lending and borrowing: Bankruptcy Proof of Claim FTC Notice to Co-signers Guarantee forms Security agreement Promissory note (installment, demand, due date) Notice of default on note Offer to settle debt in dispute Offer to compromise debt Revocation of guarantee Corporations: Agreement for sale of unregistered stock Shareholder's agreement Independent Contracting Form Job offer Lease: Commercial Lease Commercial lease, building Lease with option to purchase Residential lease- services as part rent Residential lease- short form Lease agreement- unfurnished home Notice to guit or pay rent Modification of lease Application for tenant Hunting/fishing license/lease Mobile lot home rental Miscellaneous: Personal and business legal checkup checklist Lottery pooling agreement Exercise of right of rescission General form for affidavits California all purpose acknowledgement General form for declarations under penalty of periury Ratification of unauthorized signature on check Stop Payment Order on check Subscription to charity drive Notice under Soldiers and Sailors Relief Act Private annuity agreement Reward for finding lost pet Reward for missing person Marriage: Parental consent for minor to marry

Ratification of existing marriage Non marriage "living together" agreement Pre-marital agreement Divorce agreement Reconciliation agreement Termination, non-marital agreement Remarriage agreement Automobiles: Automobile sale -- odometer statement (federal law) Automobile bill of sale Automobile sale power of attorney Automobile bailment (borrowing) Automobile Consignment Sale Offer to purchase automobile Automobile proof of loss (insurance claim) "Lemon law" notice Codicil: Codicil- Revocation of gift **Codicil- New Bequests** Codicil- New Executor Codicil- Purchase at a discount gift Codicil- Forgive debts Codicil- New child Codicil- New spouse Codicil- Life estate gift Codicil; Revival of previously revoked will Insurance: Insurance claim form-building/personal property Pledge of life insurance policy to secure debt Reservation of rights as to coverage of policy Reservation of rights as to existence of policy Subrogation agreement Sworn statement in proof of loss- automobile Living wills: Uniform Living Will Continue Care (Reverse Living Will) Revocation of living will Medical Power of attorney for health care Powers of attorney: Simple Power of Attorney **Durable Power of Attorney** Medical Power of attorney for health care Internal Revenue Service Power of Attorney Certification that Power of Attorney remains in effect Power of attorney to sign checks Revocation of Power of Attorney Power of attorney to sell automobile Power of attorney for minor children Power of attorney-joint attorneys "Springing" power of attorney Nomination of conservator Power of attorney form for the inspection of corporate tax Purchase and sale of a home: Real estate brokerage agreement- exclusive listing Real estate brokerage agreement- non-exclusive listing Satisfaction of mortgage/deed of trust

Escrow agreement Uniform guit-claim deed Offer to purchase real estate Option to purchase Assignment of contract to sell Occupation after closing by seller agreement Acceptance of offer to purchase real estate Auction sales agreement for real estate Buyer's demand for return of deposit Personal residence purchase- checklist Agreement to close, termites, credit Affidavit of no liens Election (demand) for liquidated damages Buver's demand for deposit- survey defect Buyer's demand for deposit- termite Buyer's notice of defect- inspection Buyer's notice of defect- survey Buyer's notice of defect- title Remodeling of a home: Contracting agreement, small job Contracting agreement, larger job Party wall agreement for repair Agreement to accelerate work Change order Cost plus, straight cost plus Cost plus, maximum price, savings shared Cost plus, maximum price, penalty Demand for account statement, mechanic's lien Draw request Extension of time to complete Lien release Mechanic's lien waiver Release of mechanic's lien Road building agreement Construction payment bond Notice of termination of construction Notice of commencement Notice of termination of construction Wills: Personal inventory worksheet for estate planning Caveat (demand for notice if estate is filed) Joint and mutual will Nuncupative will (oral will later reduced to writing) Simple will-- All to spouse Simple will-- All to children in equal shares Simple will-- All to stated individuals in equal shares Will providing trust for education of children/grand children Will- 2 beneficiaries- unequal shares Will- 3 beneficiaries- unequal shares Will- 4 beneficiaries- unequal shares Will- 5 beneficiaries- unequal shares Will- 6 beneficiaries- unequal shares Will- 7 beneficiaries- unequal shares Revocation of all previous wills Advancement agreement Will-- deducting of advancements

Simple will-- All to charity Payment of bills: Declaration of homestead Revocation of guarantee Satisfaction of mortgage/deed of trust Notice of usurious interest rate Disapproval of credit, other than credit bureau Request for copy of credit bureau report Demand for placement of statement on credit bureau Notice of applicability of Soldier's and Sailors Relief Act Claims of liability by others: Demand for retraction, with text Demand for retraction, no specific text Federal Tort Claims Act, general claim form Uninsured Motorist Claim and Trust Agreement Subrogation agreement Reservation of rights, punitive damages First report of injury, worker's compensation Medical: Consent for autopsy Consent for operation Consent for operation, next of kin Medical records release form Protection of fee from accident (letter of protection) Collection of Debts: Assignment of account receivable Collection agency agreement Collection notice, first notice Collection notice, second notice Collection notice, third/final notice Default notice- promissory note Demand for additional collateral Guarantees- limited, unlimited Guarantees- alternate form Proof of claim affidavit Statement of account request, secured loans Deed in lieu of foreclosure Reinstatement of mortgage